# **Geodir Builder - Primeros Pasos**

Utiliza Builder en solo 7 pasos.

### **Paso 1. Registrarse**

Ingresar a la página GeoDir Builder **<https://builder.geodir.co/>**clic en Ir a Builder Crea tu cuenta Dar clic en **Regístrate** para crear su cuenta. Nombre: Apellido: • Ingresar sus datos (Nombre, apellido). Correo electrónico: Seguido de su correo corporativo y contraseña. Contraseña: Leer y dar **Check** en Acepto los términos de servicios. Confirme la contraseña Para finalizar clic en **Enviar**. Enviar Acepto estar sujeto a los Términos de servicio y Política de privacidad de GeoDir

Le enviaremos un mensaje a su bandeja de entrada, solo tiene revisar su correo corporativo, para abrir el mensaje y dar clic en el botón **Activar la cuenta.**

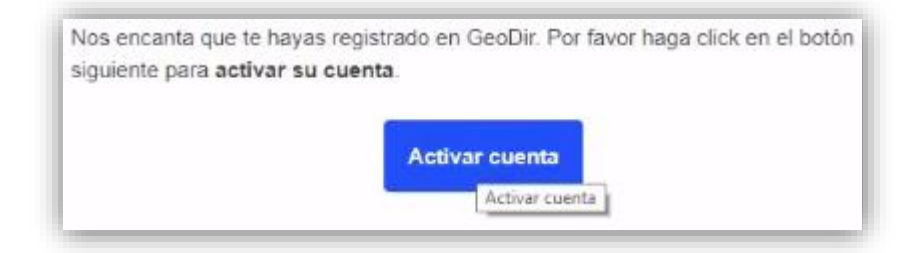

Se abrirá automáticamente la página GeoDir Builder, para **Iniciar sesión** escriba su correo registrado y la contraseña.

## **Paso 2. Crear Nuevo Equipo**

Damos clic en **Nuevo Equipo**, ingresamos un nombre correspondiente al tema a trabajar y una breve descripción. Ejemplo: Área de Cobranzas y en descripción Gestión de cobradores y analistas.

Para finalizar clic en **Crear**.

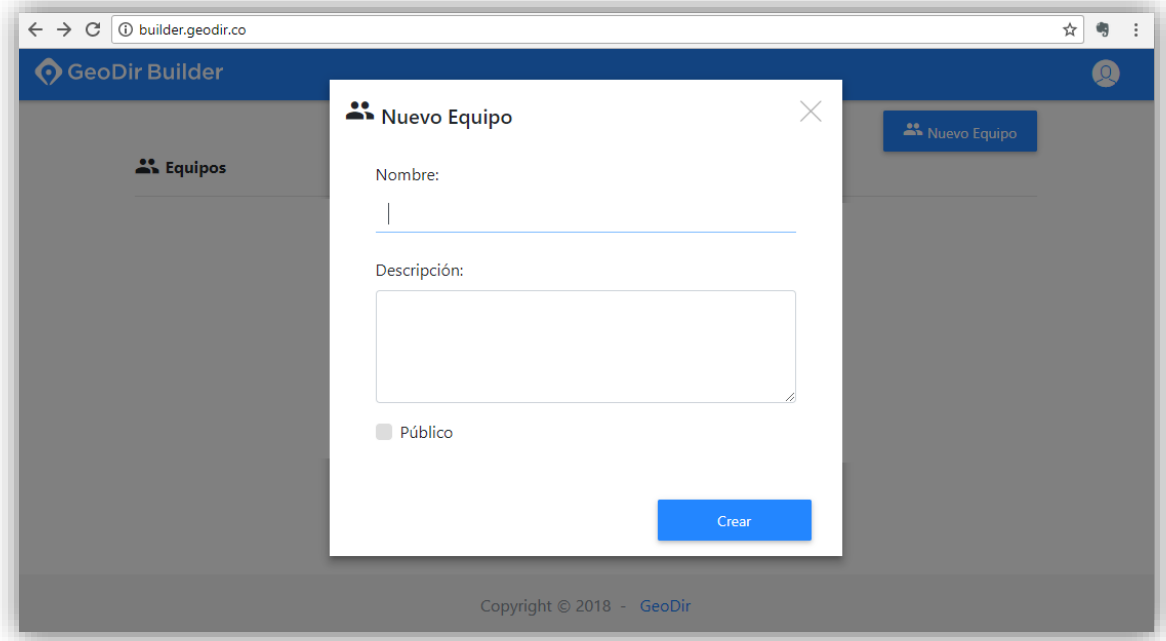

Al crear nuevo equipo se abrirá una ventana con varias opciones, aquí una breve descripción:

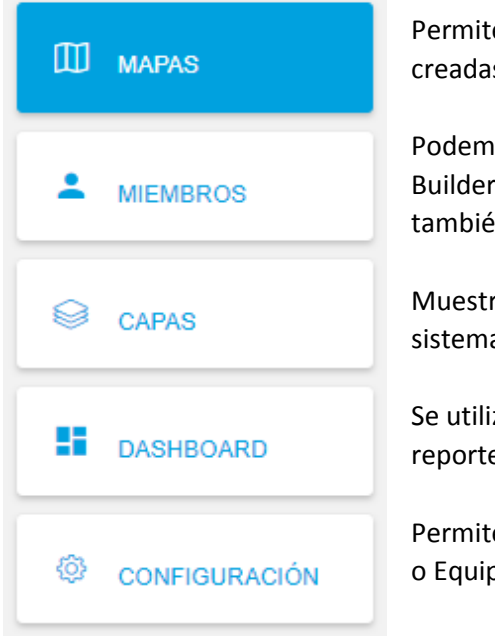

e crear Nuevo Mapa y mostrar la lista de mapas ya s en el equipo.

os agregar a otros usuarios que están conectados a para acceder a tus mapas creados (No a los equipos), in tienes la opción de eliminar.

ra la lista de capas/archivos con datos que cargan al a, ejemplo: Excel.

za para gestionar y dar gráficos a nuestros datos con es.

e editar el nombre y la descripción de nuestro proyecto o.

### **Paso 3. Importar Capa**

El siguiente paso es cargar archivos Excel, Shape entre otros para visualizarlos en el mapa.

Primero damos clic en **Capas**

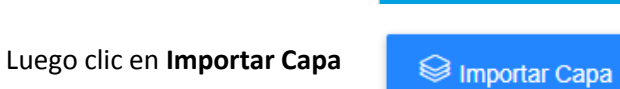

Nos mostrara la siguiente ventana para arrastrar nuestro archivo o seleccionar lo sombreado para buscar en nuestras carpetas nuestro archivo.

 $\otimes$  CAPAS

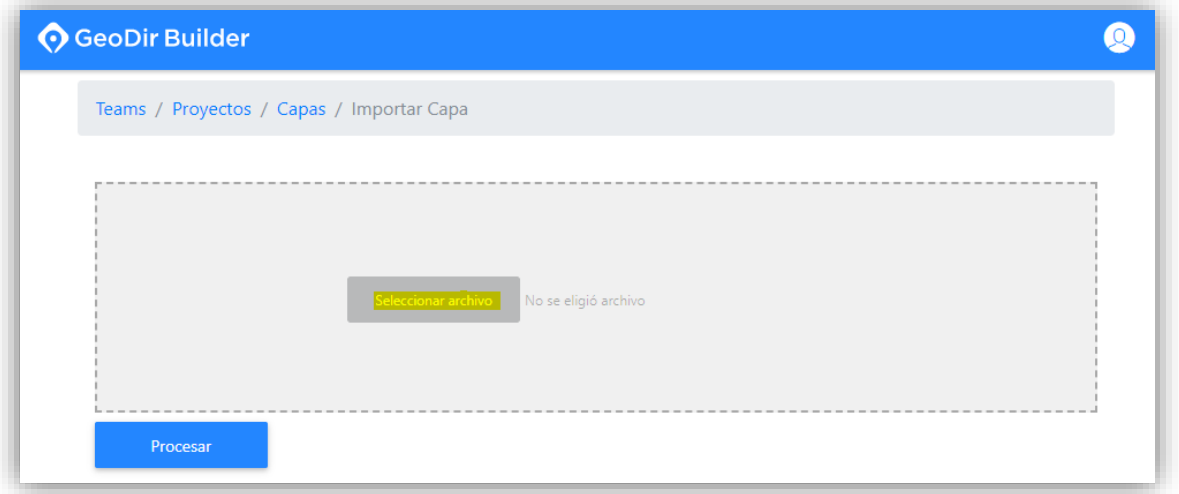

Para cargar un archivo en formato Excel tenemos que:

Incluir atributos a nuestra información (columnas en excel) necesarios para la identificación y análisis, por ejemplo: Id, Empresa, Dirección, Ciudad, Teléfono, Categoría, Ventas2017, entro otros.

Es obligatorio que se incluyan los atributos (columnas en excel) de coordenadas de latitud, longitud (X, Y).

Como se muestra en la imagen siguiente.

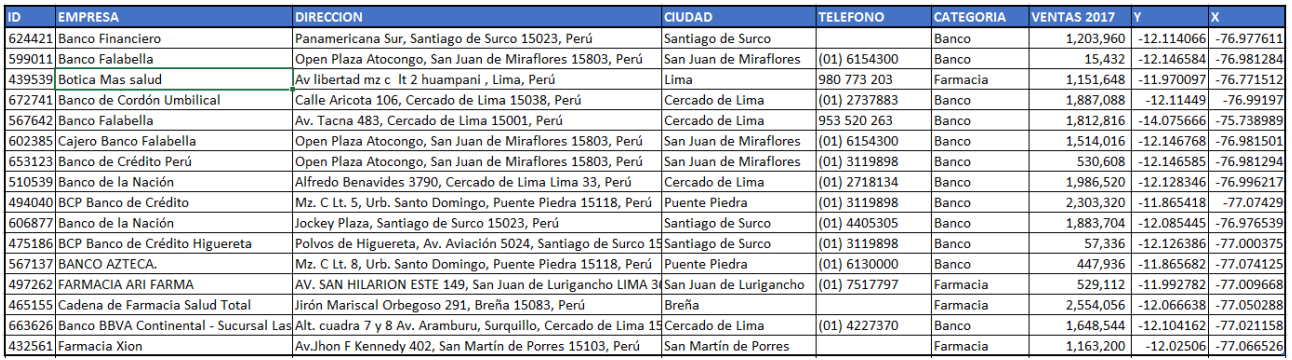

Descargar este archivo desde[: www.geodir.co/documentacion/datos\\_guia\\_builder.xlsx](http://www.geodir.co/documentacion/datos_guia_builder.xlsx)

Si no cuenta con información de coordenadas, puede revisar nuestro servicio de Geocoder API<http://geocoder.geodir.co/>

También puede contactarse con nosotros [a contacto@geodir.co](mailto:contacto@geodir.co)

Una vez seleccionado y cargado nuestro archivo damos clic en el botón **Procesar**.

Nos mostrará una **ventana** para ingresar el nombre y la descripción de nuestro archivo, de esta manera identificar cada capa/archivo cargada (De esta misma forma puedes subir varias capas/archivos al sistema).

Clic en **Auditoría** para reconocer las coordenadas en el mapa (x,y).

#### Clic en **Crear.O** GeoDir Builder  $\boldsymbol{\Omega}$ Teams / Demostracion / Capas / Importar Capa Nombre Colummas Nombre hint Tipo  $\ominus$ Clientes Builder  $id$ id DOUBLE  $\bullet$ Descripción Clientes Builder Nombre hint Tipo  $\ominus$ empresa **STRING** Campos Básicos empresa  $\ddot{\phantom{a}}$ Auditoria Nombre hint Tipo  $\ominus$ Seleccionar todo UBICACION direccion **STRING** direccion  $\bullet$ Auditoria X Auditoria Y Nombre hint Tipo  $\ominus$ Auditoria Z ciudad ciudad **STRING**  $\hat{\mathbf{v}}$ Seleccionar todo USUARIO Nombre hint Tipo  $\ominus$ Auditoria Usuario de Creación telefono telefono **STRING**  $\hat{\mathbf{v}}$ Auditoria Fecha de Creación Auditoria Usuario de Edición Nombre hint Tipo  $\ominus$ Auditoria Fecha de Edición categoria categoria **STRING**  $\hat{\mathbb{P}}$ Estado Nombre hint Tipo  $\ominus$ Geometria ventas2016 ventas2016 **DOUBLE**  $\ddot{\bullet}$ Geometría Punto Geometría Línea Nombre hint Tipo Θ Geometría Polígono

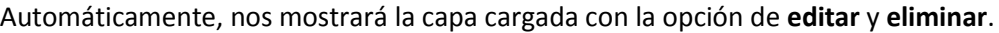

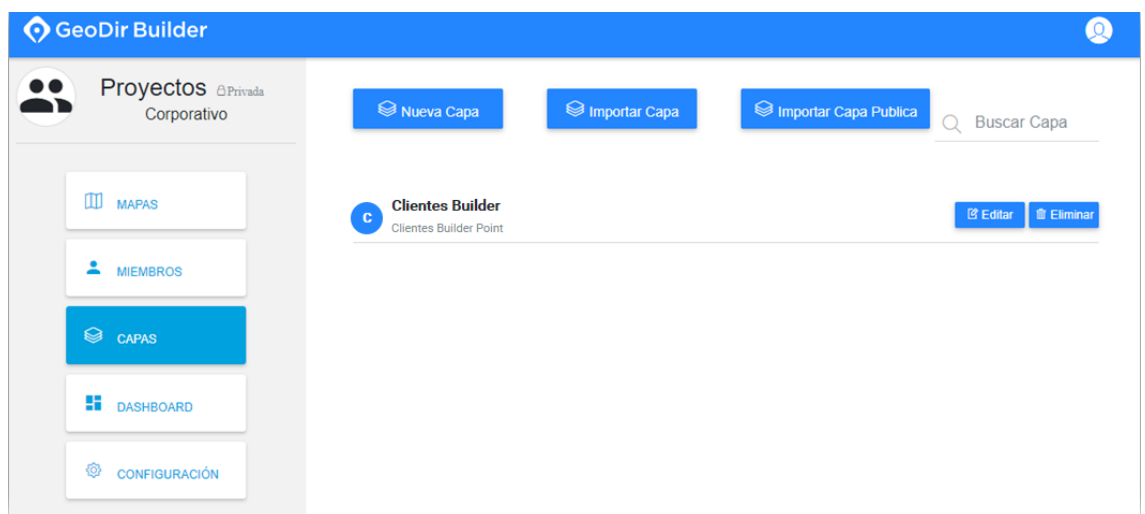

# **Paso 4. Crear Nuevo Mapa**

Una vez cargado nuestras capas podemos crear nuestros mapas. Damos clic en **Mapas** y luego en **Nuevo Mapa**.

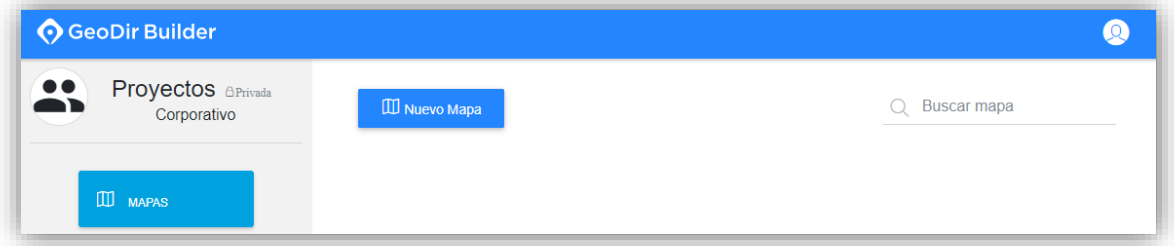

Se abrirá una ventana, en la cual ingresamos el nombre y una breve descripción de nuestro proyecto a trabajar, ejemplo: Cobranzas y en descripción Visitas a campo. **Crear**

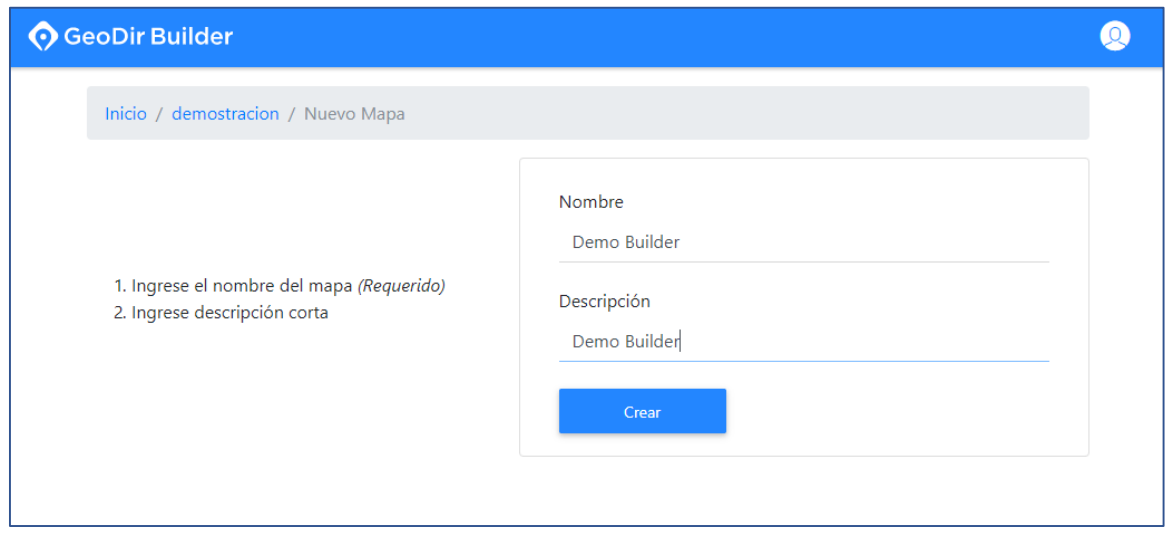

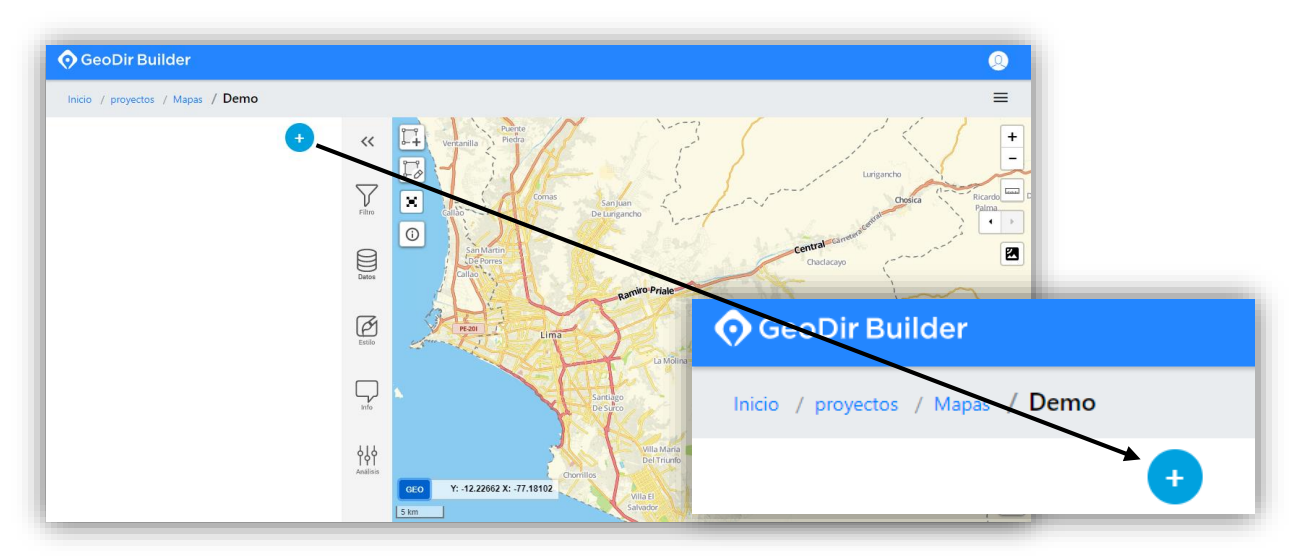

Una vez ingresado al visor principal del mapa, damos clic en el botón "**+**"

Nos mostrará la lista de capas disponibles. Para agregar damos **check** a las capas que se generaron de los archivos cargados y clic en **Agregar.**

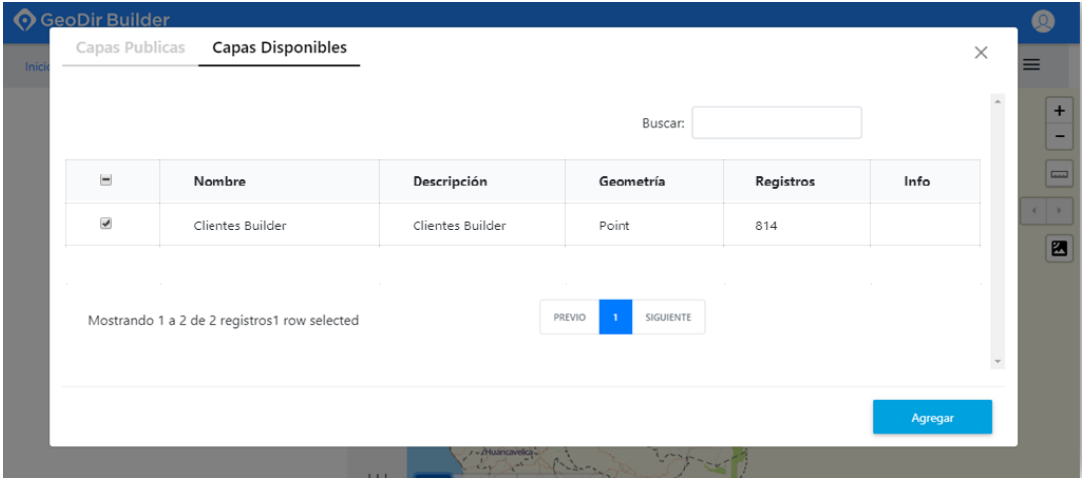

Y listo nuestra capa ahora **es visible en el mapa**, ya tenemos un mapa enriquecido para continuar trabajando.

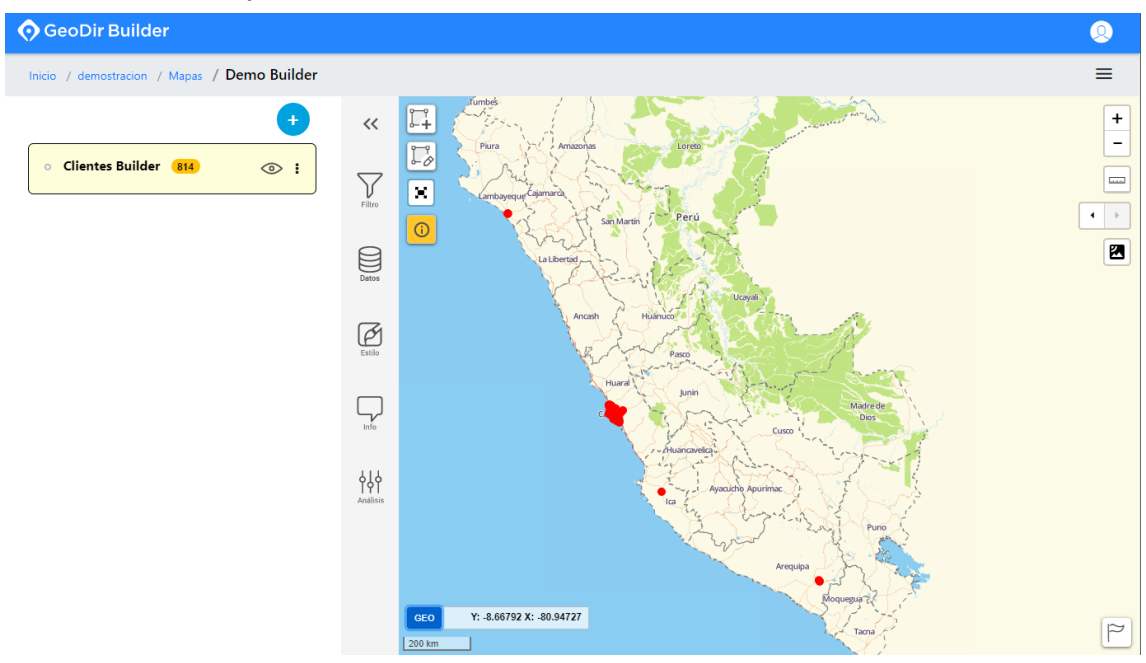

# **Paso 5. Ficha De Información**

Nuestra Mini-ficha es un cuadro de información que te permite visualizar los datos de un registro, que se abre al momento de dar **clic a un punto en el mapa.** 

Normal Tipo de credito  $Otros$ Direccio Pasaje los higos 116,<br>independencia Tipo de direccion Casa Latitu  $-12.1036186$ -01191000<br>-77.0329825 ए ⊘⊙ से ∎

La Mini-ficha tiene varias opciones:

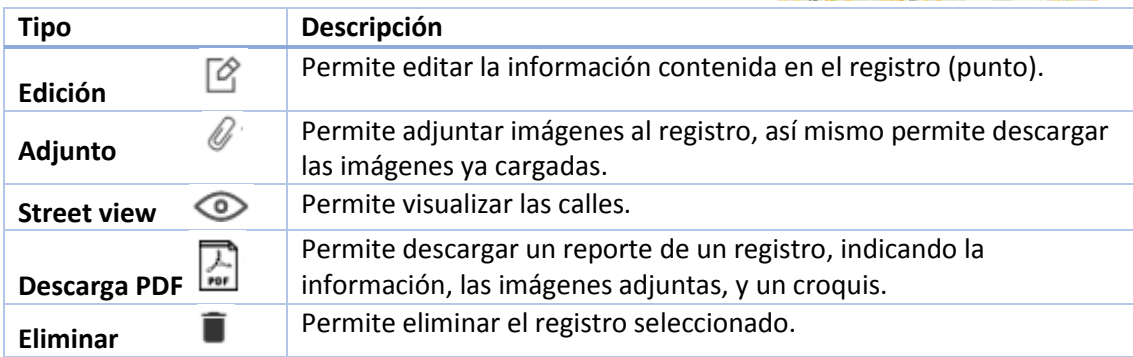

Nota: Siempre tiene que estar seleccionado el ícono de la  $\overline{\text{O}}$  para abrir la ficha de información.

# **Paso 6. Cambiar Contraseña**

Para cambiar de contraseña Ingresar **nuevamente** a Builde[r http://builder.geodir.co/login](http://builder.geodir.co/login)

Dar clic en **Olvidaste tu contraseña** <http://security.geodir.co/geodir/forgetPassword>

Ingresa tu correo registrado y dale clic en **Enviar**.

**Te notificará** que debes revisar tu correo (bandeja de entrada), para dar clic al botón de

Restablecer contraseña

Automáticamente, se abrirá una pestaña de GeoDir Builder para ingresar **2 veces tu nueva contraseña** y listo, te mostrará un mensaje de confirmación de cambio de contraseña.

Para luego **iniciar sesión.**

# **Paso 7. Guía Geodir Builder (Videos)**

En este enlace mostramos paso a paso el uso de nuestra herramienta, ingrese a:

<http://www.geodir.co/documentacion/builder.html>

Para mayor información escribanos a [contacto@geodir.co](mailto:contacto@geodir.co)